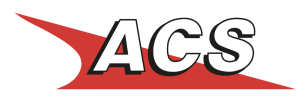

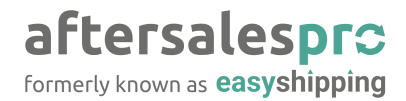

# ACS Points Plugin

### Οδηγίες για την εγκατάσταση του plugin

- 1. Κατεβάστε το αρχείο του plugin (μορφή zip) και αποθηκεύστε το στον υπολογιστή σας.
- 2. Εισέλθετε το διαχειριστικό (admin) του OpenCart και επιλέξτε την σελίδα διαχείρισης των extensions, (Extensions -> Installer).
- 3. Κάντε κλικ στο κουμπί (Upload) και επιλέξτε το plugin που κατεβάσατε.
- 4. Μεταβείτε στη σελίδα Extensions -> Modifications και πατήστε τις επιλογές Clear και Refresh

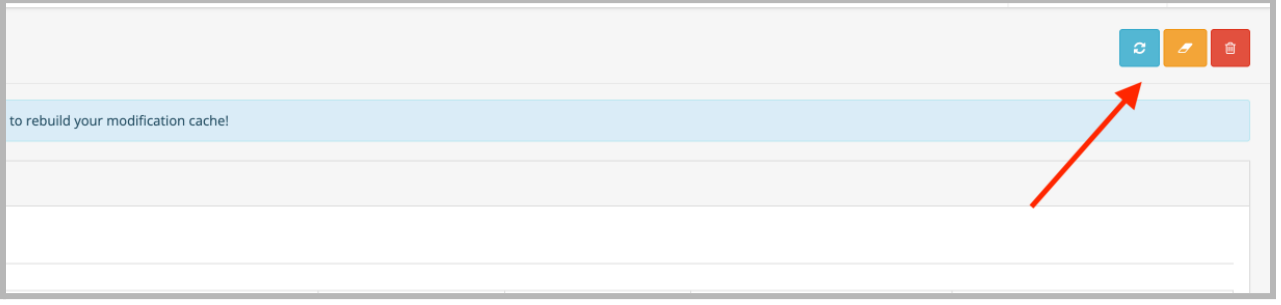

- 5. Το plugin έχει πλέον εγκατασταθεί και μπορείτε επιλέγοντας "Extensions -> Extensions -> Shipping" να εισέλθετε στις ρυθμίσεις του plugin.
- 6. Στη σελίδα των ρυθμίσεων, συμπληρώστε τα κατάλληλα πεδία με βάση τη λειτουργικότητα που επιθυμείτε

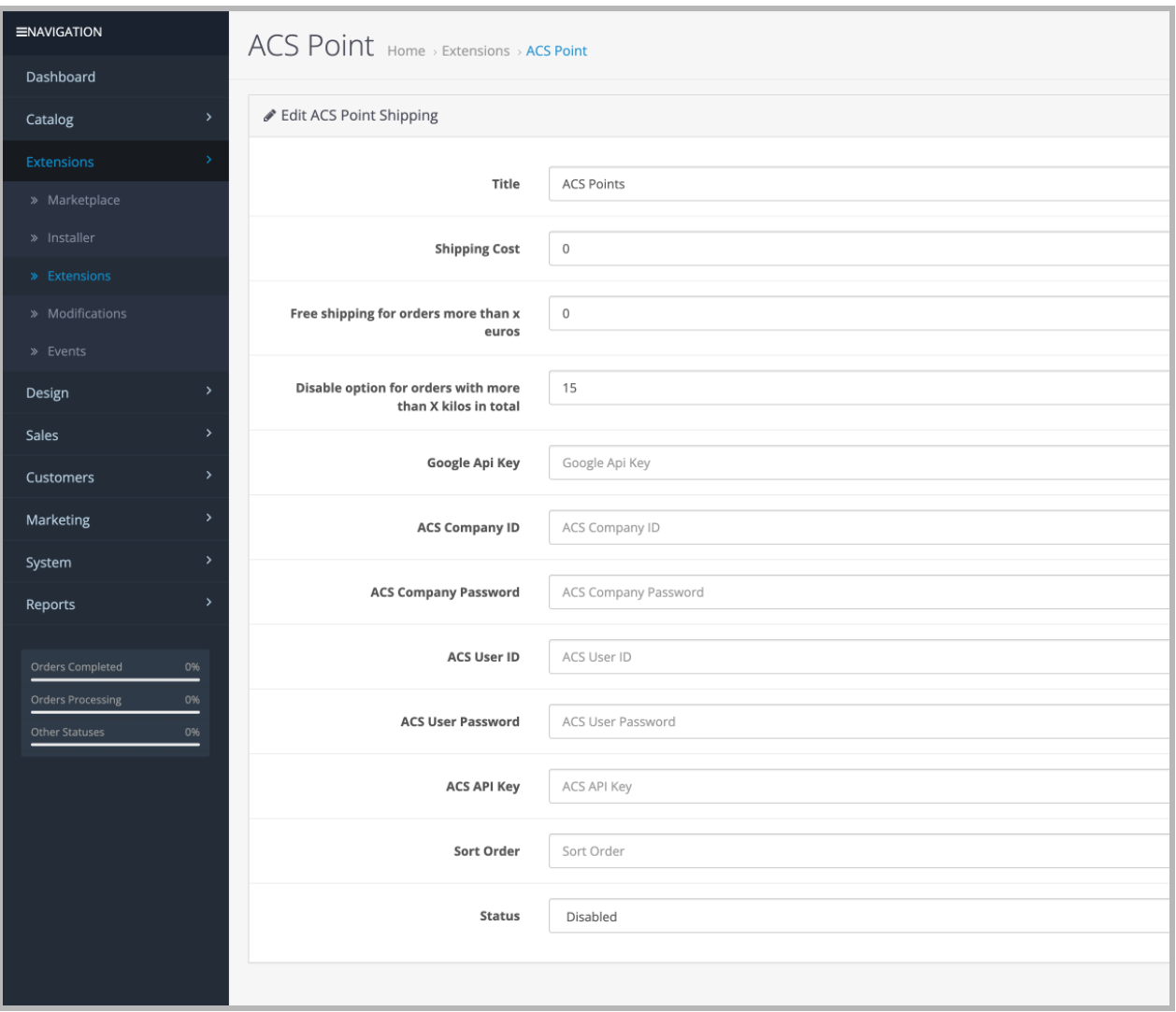

### Επεξήγηση των ρυθμίσεων του ACS Points Plugin

#### **Ενεργοποίηση:**

Ενεργοποίηση ή Απενεργοποίηση του plugin

**Εισάγετε το Google Maps API Key που απαιτείται για την ορθή λειτουργία του χάρτη.** Σε αυτό το πεδίο εισάγεται το δικό σας **Google Maps API Key.** Εάν δεν διαθέτετε κάποιο API Key για τους χάρτες του Google μπορείτε να ακολουθήσετε τα παρακάτω βήματα για να εκδώσετε ένα:

#### **[Βήματα](https://developers.google.com/maps/documentation/maps-static/get-api-key) για έκδοση API Key for Maps**

Θα χρειαστεί να ενεργοποιήσετε το API Key για τα **Geocoding API & Maps JavaScript API**

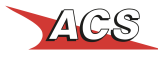

#### **Βασική Χρέωση ανά αποστολή (€)**

Εδώ ορίζεται το βασικό κόστος αποστολής για τον πελάτη εφόσον επιλέξει αυτό τον τρόπο παραλαβής της παραγγελίας του

#### **Όριο σε κιλά για την βασική χρέωση (kg)**

Εδώ ορίζεται για πόσα κιλά ισχύει η βασική χρέωση.

#### **Χρέωση ανά επιπλέον κιλό(€)**

Εδώ ορίζεται το κόστος ανά επιπλέον κιλό.

#### **Όριο σε κιλά (kg)**

Το μέγιστο ογκομετρικό βάρος που μπορεί να υποστηρίξει η υπηρεσία. Προτείνουμε οι τιμή που θα ορίσετε να μην υπερβαίνει τα **20kg**

#### **Δωρεάν Μεταφορικά (€)**

Το συνολικό κόστος της παραγγελίας πάνω από το οποίο τα έξοδα αποστολής είναι δωρεάν

Με τα παραπάνω βήματα έχετε ολοκληρώσει την εγκατάσταση και ρύθμιση του plugin.

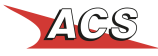

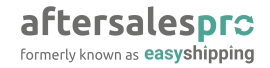

## Λειτουργία του Plugin

Με την ενεργοποίηση του plugin ο πελάτης κατά την διαδικασία ολοκλήρωσης της αγοράς του, έχει πλέον μία ακόμα επιλογή για την αποστολή και παραλαβή της παραγγελία του. Η νέα επιλογή θα εμφανίζεται όπως και στο παρακάτω στιγμιότυπο (μικρές ή μεγάλες αλλαγές στην εμφάνιση της επιλογής εξαρτώνται από το εκάστοτε theme που χρησιμοποιείτε.

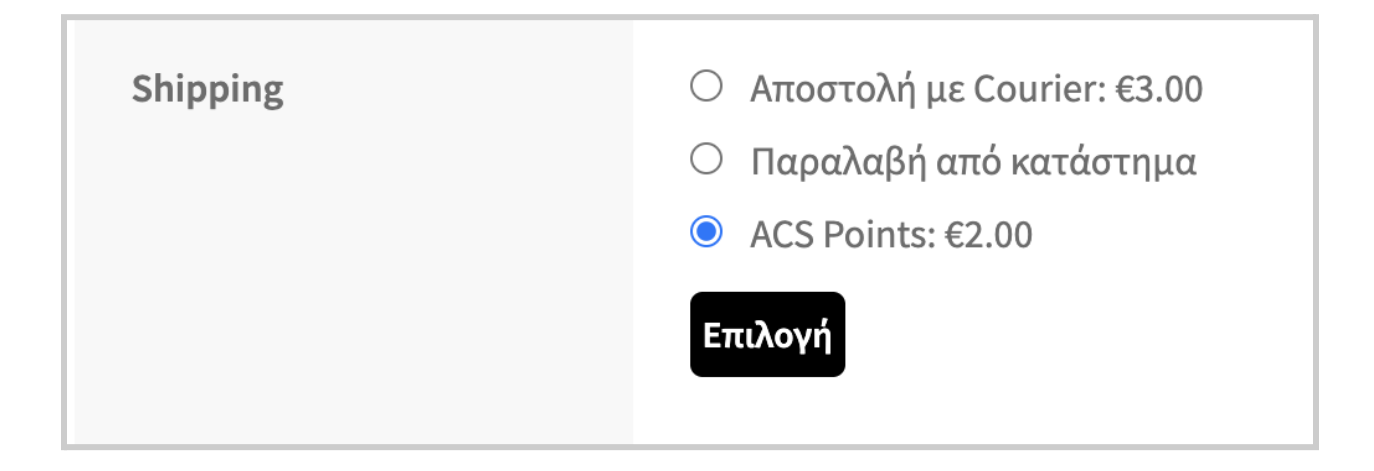

Ο πελάτης, επιλέγοντας το "ACS Points" έχει πλέον την δυνατότητα να επιλέξει το ACS Point που τον εξυπηρετεί μέσα από έναν χάρτη με όλα τα σημεία.

Η επιλογή του χρήστη καταγράφεται στο διαχειριστικό σας και σημειώνεται στην αντίστοιχη παραγγελία ως επιλεγμένος τρόπος αποστολής.

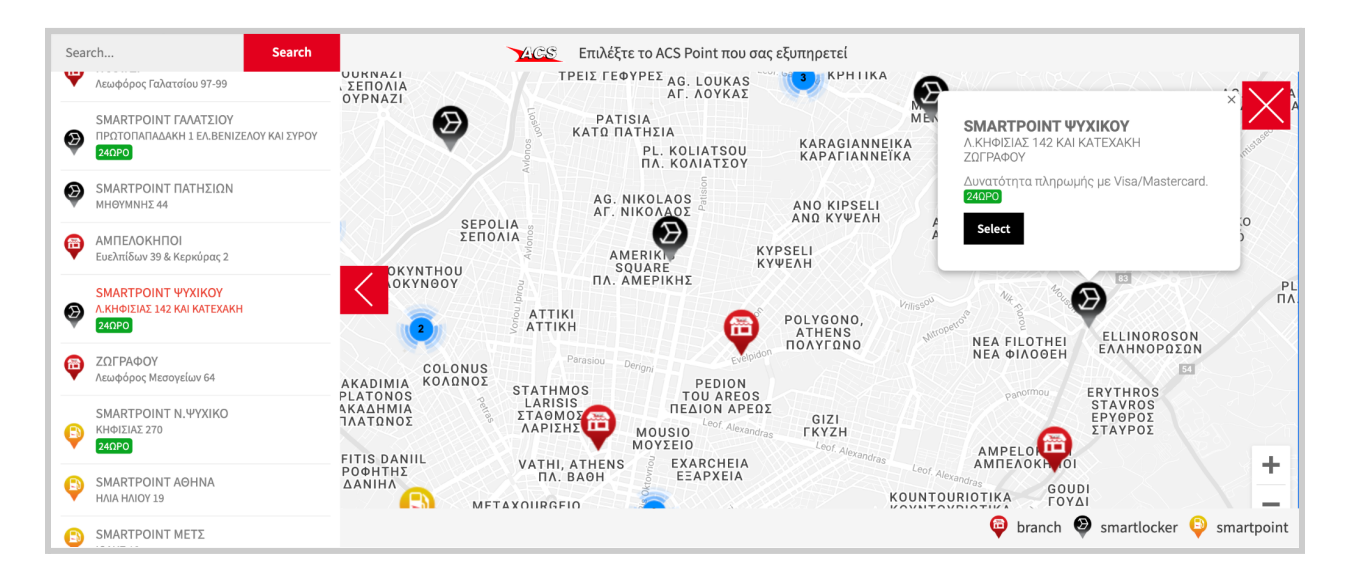

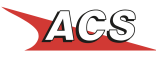